## Jak dodać dokument do ulubionych 1/2

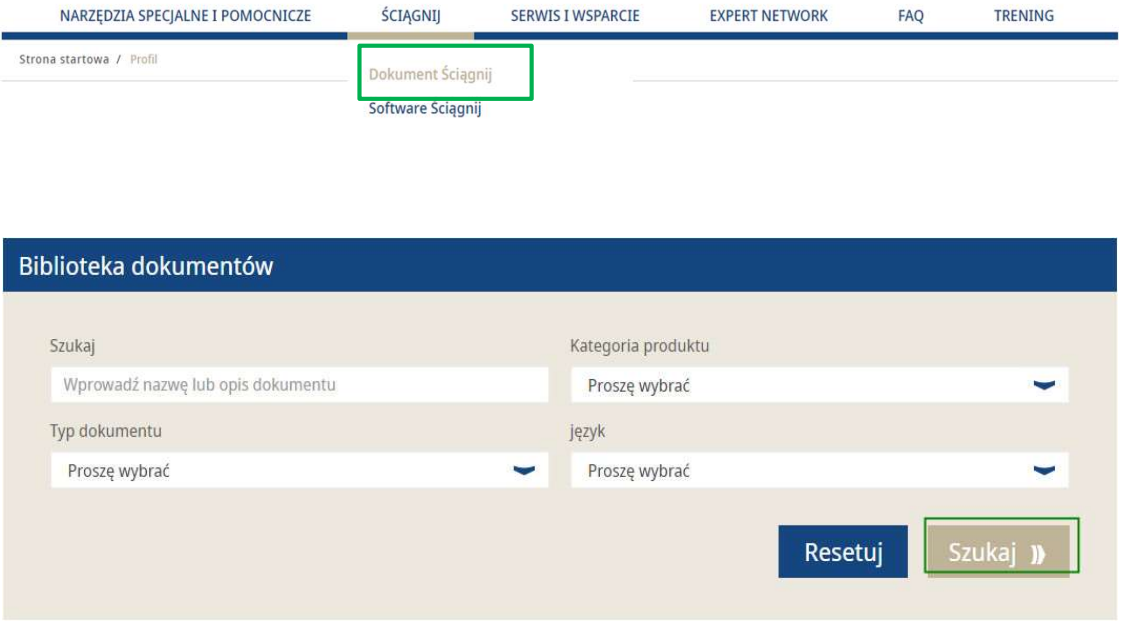

- Zaloguj się na Twoje konto użytkownika → Przejdź do "Moje Konto" → Przejdź do Pobierz
- **Następnie kliknij na Pobierz Dokument**
- Wprowadź tytuł dokumentu
- Wybierz funkcje:
	- − Kategoria Produktu
	- − Typ Dokumentu
	- − Język
- Po wybraniu poszczególnych funkcji  $\rightarrow$ Kliknij Szukaj

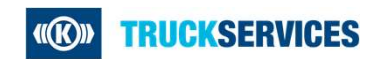

## Jak dodać dokumenty do ulubionych 2/2

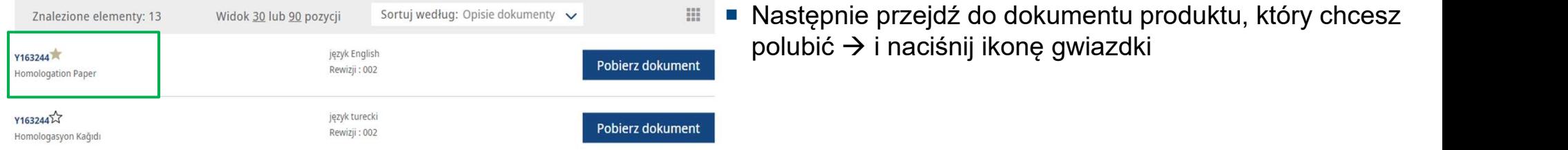

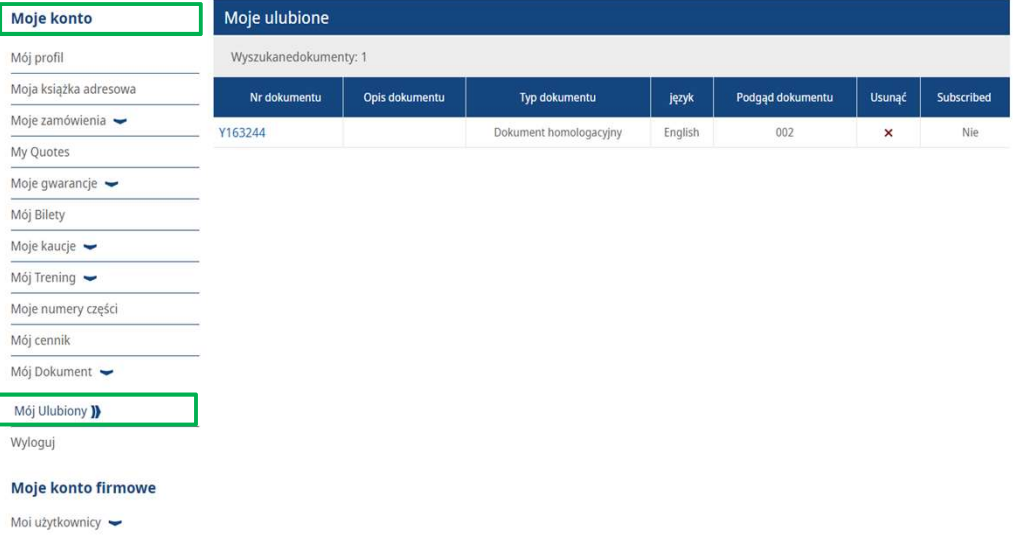

- Przejdź do Moje Konto  $\rightarrow$  po lewej w zakładce moje konto  $\rightarrow$  Moje Dokumenty  $\rightarrow$  Moje ulubione
- Po prawej stronie możesz zobaczyć zaznaczone ulubione dokumenty

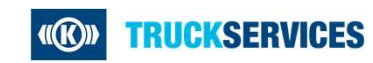